# DynaCAD Features and Notes

# Introduction

See below for DynaCAD features and their associated notes. Please note, this content originated from the DynaCAD support team.

# Features and Notes

- Enlarge to single image:
	- o Double left click on image to enlarge. Double left click to return to multi-view layout.
- Draw a 3D ROI
	- 1. Choose "Freehand" ROI tool from top tool bar in home tab or under Right mouse menu.
	- 2. Press left mouse while tracing out area on image (usually T2 axial or ADC).
	- 3. Right click inside drawing and left click on "Edit Make 3D".
	- 4. Navigate to next slice and trace. Repeat thru extent on one side then repeat for the opposite side of the lesion.
	- 5. Right click outside of the lesion and left click on "End Edit".
- Propagate (For PI-RADS and other uses)
	- Right click over lesion
		- 1. Navigate to propagate, left click. The lesion will be distributed across the hanging in all sequences.
		- 2. If you do not see the image on certain data sets, say a sagittal, use the correlate tool and left click in the center of the lesion on the axial. This will correlate to the lesion in all sequences and planes.
- Associate to.. (UroNav Users)
	- 1. Draw the lesion on the ADC as described above.
	- 2. Right click over the lesion, navigate to.
- Delete duplicate sequence or other excess data.
	- 1. Close the case.
	- 2. Left click over sequence(s) to be removed.
	- 3. Right click; choose delete.

## Reprocessing a Case

#### WHEN

- If a case was processed prior to image stack filters being updated.
	- $\circ$  If there was a duplicate T2 axial sequence sent to the server on a prostate exam and the excess data had to be deleted to work up the case correctly for UroNav.

#### **HOW**

- 1. In the patient list Right click over the patient name.
- 2. Navigate to 'Reprocess PK'

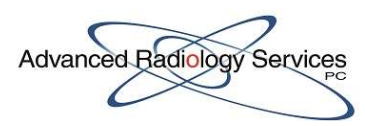

3. The question will state, "Do you want to save prior processing" answer, 'NO'. This will prevent duplicate information.

# Saving ROIs, Rulers, and Arrows vs. Screen Captures and Reports

- SAVING ROIs, Rulers, Arrows, and Text
	- $\circ$  Choose 'Save All' from the top tool bar of the home tab prior to closing the case.
- Saving Screen Captures and Reports
	- o Locate Screen Captures:
		- If you have captured images, but have not created a report, you can view your captures by clicking on the 'View Captures' icon in the top tool bar in the home tab.
		- **These items are editable. Meaning you can drag and drop them in any order you desire or delete** unwanted items.
		- **The Samura A** Screen Capture/Report you must click on "Save As DICOM". The page will close.
- Edit images by doing the following:
	- o Hover mouse over image to be removed.
	- o Hold delete key (a white "X" will appear) and
	- o Left mouse click.
- Create a Report:
	- $\circ$  Click on the 'Report' icon on the top tool bar in the home tab. A white paper type application will open on the desktop.
	- $\circ$  Wait while DynaCAD calculates reformatted ROI(s), if applicable. Note: If a single slice ROI was drawn (denoted as 'area squared' under ROI label) there will be no reformatted images.
	- o Edit images as desired.
	- o Left click on "Save As DICOM" at top of the white paper.
	- o Application will close.
- Auto forwarding to PACS:
	- "Save All" for ROIs and/or "Save As DICOM" for image captures/ Reports, as described. Failure to do so will result in your information not saving or forwarding.
	- o Click on "Mark As Read" to forward to saved data to PACS.

#### MOUSE FEATURES

- Zoom: Press L/R mouse simultaneously while pushing, release.
- Pan: Press center wheel and L mouse simultaneously while dragging image to desired location, release.
- Window/Level: Press and hold center wheel while moving mouse, release.

## Miscellaneous Commands

- Activate Correlate tool when in Scroll mode by pressing Alt/L click.
- Delete correlate point to see area of interest by right click over correlate point, left click to delete.